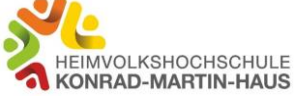

Bitte denken Sie vor Beitritt in den Konferenzraum daran, Ihre Einstellungen für Kamera und Mikrofon zu **aktivieren** und nach der Videokonferenz wieder zu **deaktivieren**.

Dies können Sie in den Systemeinstellungen Ihres Desktopgerätes (Ansicht Windows 10) wie folgt vornehmen:

# **Aktivierung von Kamera und Mikrofon:**

Bitte suchen Sie unter Systemeinstellungen den Bereich Datenschutz

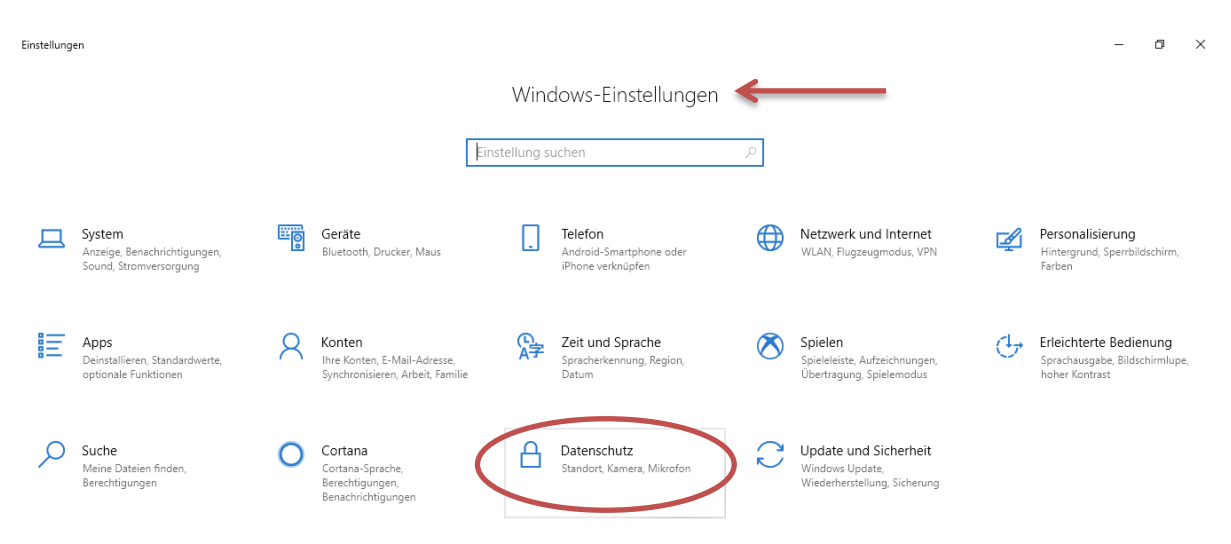

In der linken Spalte finden Sie die Kameraeinstellungen.

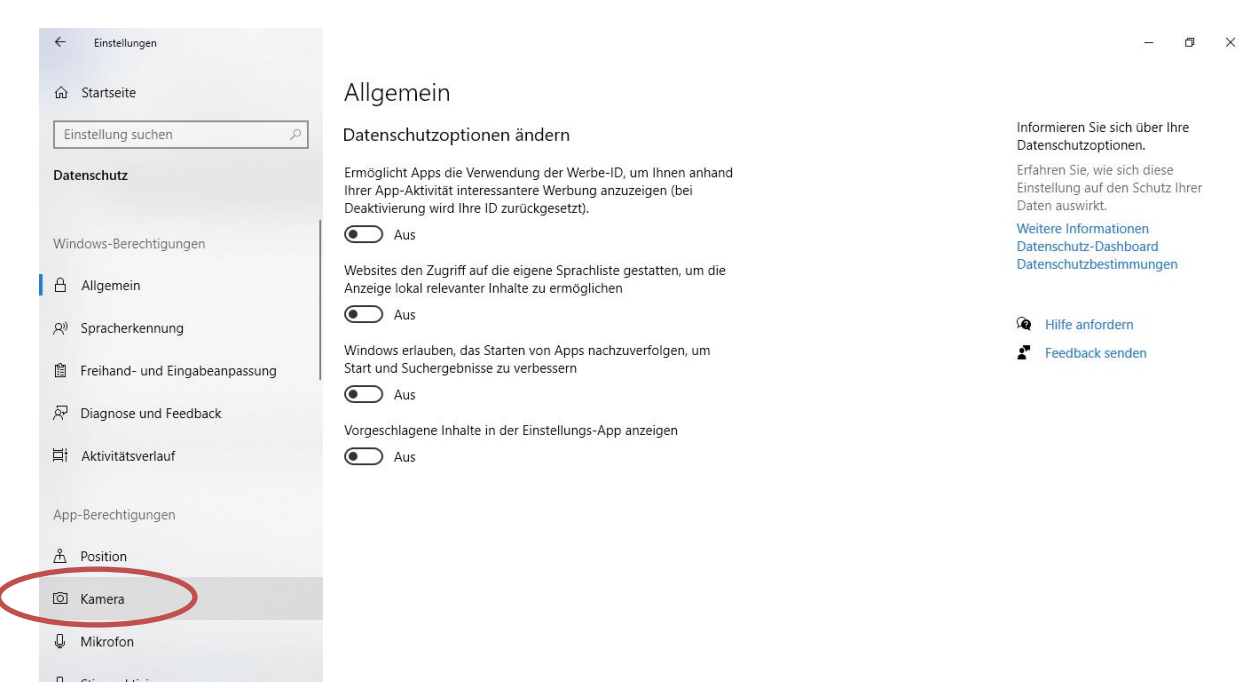

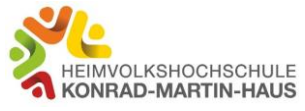

## Dort können Sie den Kamerazugriff auf Ihr Gerät aktivieren.

Klicken Sie auf "Ändern". Es öffnet sich ein weiteres Fenster.

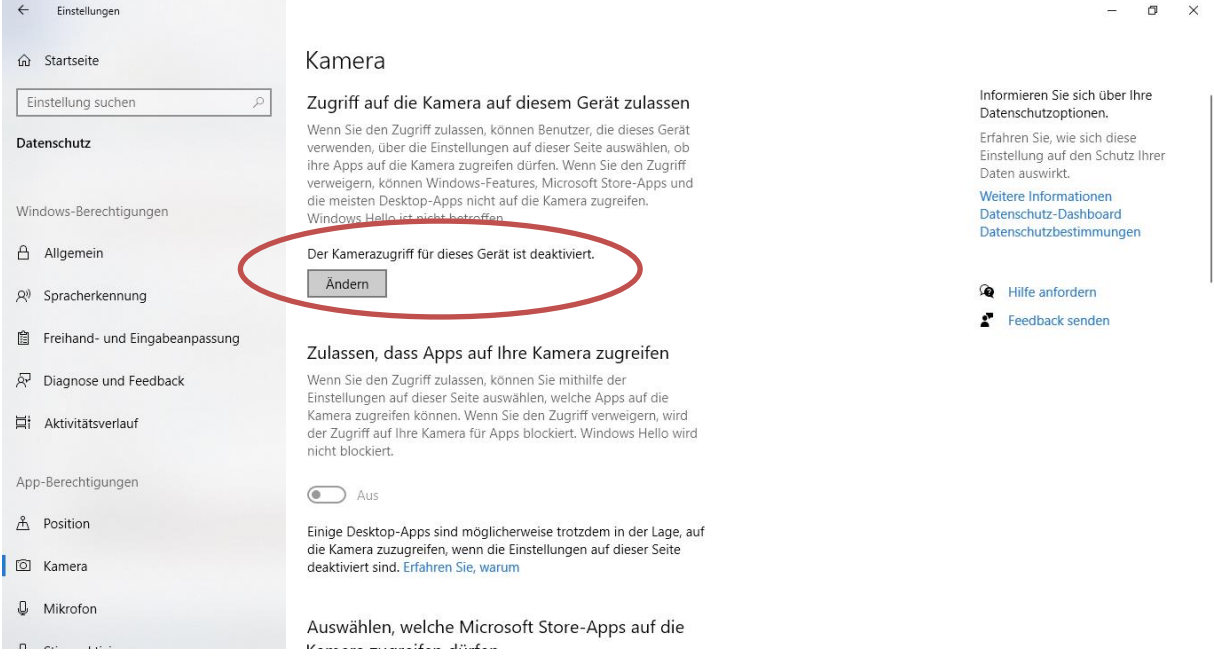

# Dort stellen Sie bitte den Zugriff auf "Ein".

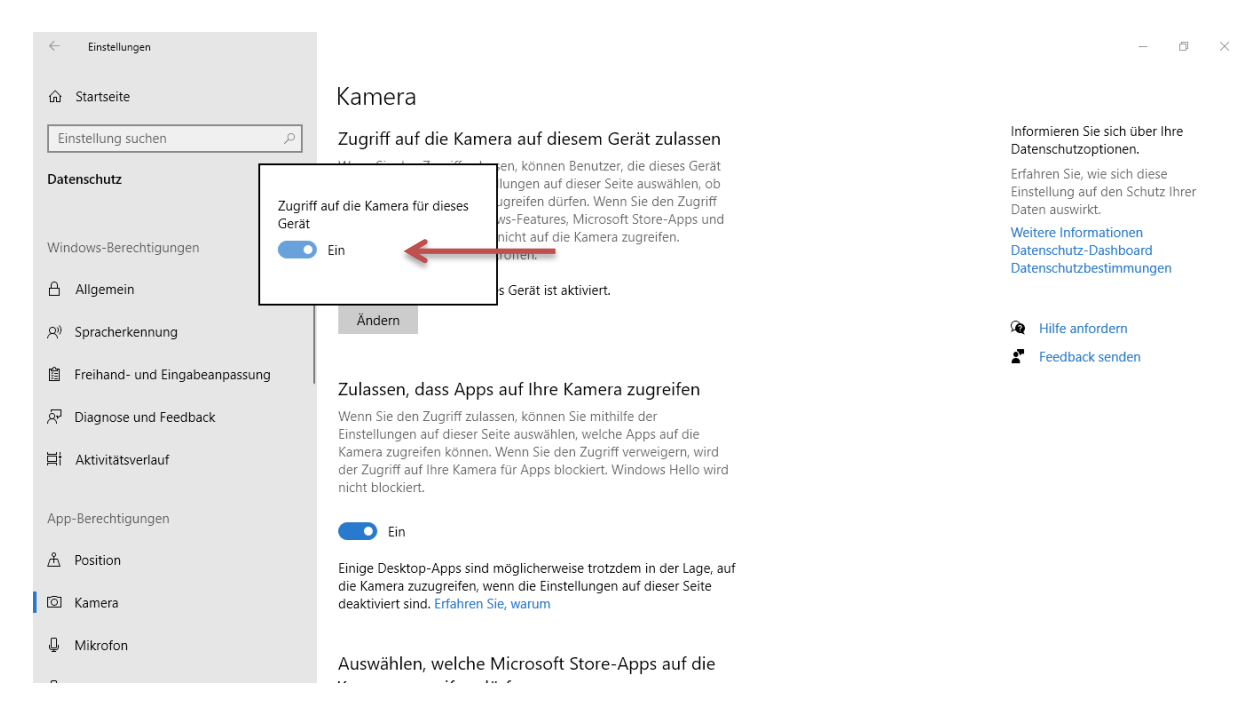

Danach aktivieren Sie bitte auch die Einstellungen für Ihr Mikrofon.

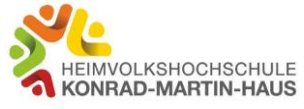

 $\Box$   $\times$ 

 $\leftarrow$ Einstellungen Allgemein  $\hat{m}$  Startseite Informieren Sie sich über Ihre Einstellung suchen  $\mathfrak{p}$ Datenschutzoptionen ändern Datenschutzoptionen Ermöglicht Apps die Verwendung der Werbe-ID, um Ihnen anhand Erfahren Sie, wie sich diese Datenschutz The App-Aktivität interessantere Werbung anzuzeigen (bei<br>Deaktivierung wird Ihre ID zurückgesetzt). Einstellung auf den Schutz Ihrer<br>Daten auswirkt. Weitere Informationen<br>Datenschutz-Dashboard  $\bigodot$  Aus Windows-Berechtigungen Datenschutzbestimmungen Websites den Zugriff auf die eigene Sprachliste gestatten, um die  $A$  Allgemein Anzeige lokal relevanter Inhalte zu ermöglichen  $\circ$  Aus <sup><sup>O</sup> Hilfe anfordern</sup> A<sup>j</sup> Spracherkennung Windows erlauben, das Starten von Apps nachzuverfolgen, um  $\mathbf{f}$  Feedback senden **图** Freihand- und Eingabeanpassung Start und Suchergebnisse zu verbessern  $\bigodot$  Aus  $\overline{\mathcal{R}}$  Diagnose und Feedback Vorgeschlagene Inhalte in der Einstellungs-App anzeigen 目 Aktivitätsverlauf  $\bullet$  Aus App-Berechtigungen A Position **io** Kamera  $Q$  Mikrofon

In der linken Spalte finden Sie die Mikrofoneinstellungen.

Dort können Sie den Mikrofonzugriff auf Ihr Gerät aktivieren.

Klicken Sie auf "Ändern". Es öffnet sich ein weiteres Fenster.

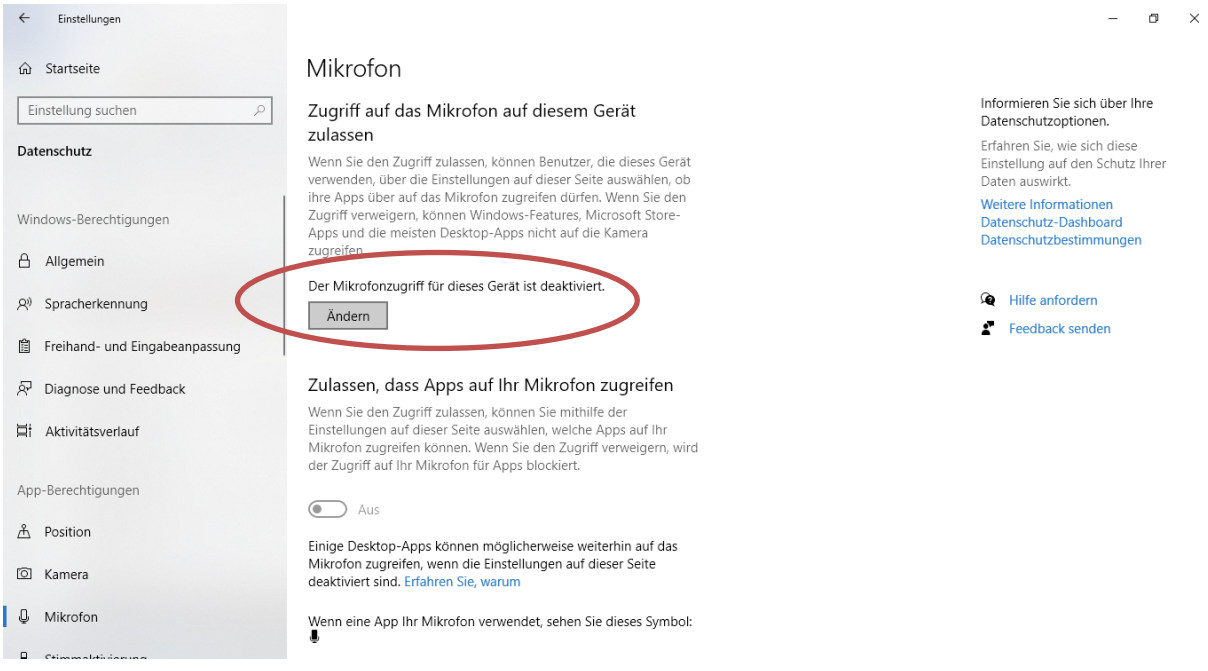

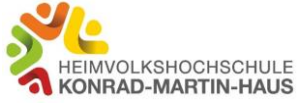

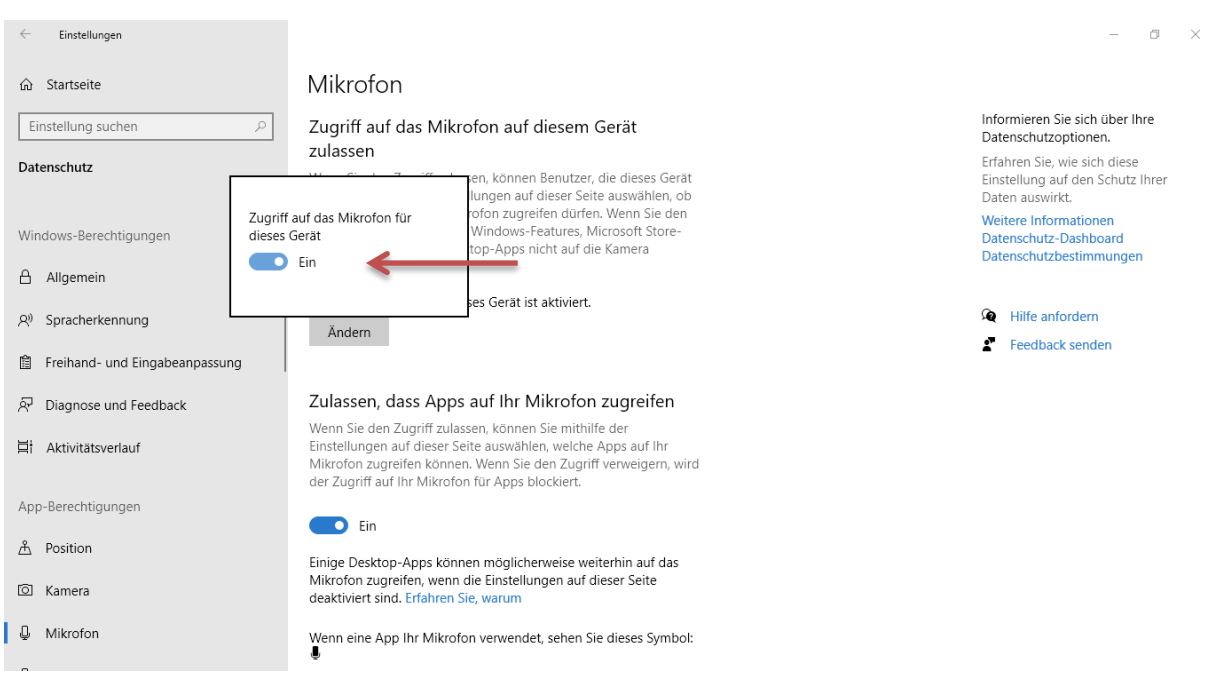

Dort stellen Sie bitte den Zugriff auf "Ein".

Für ein leichteres Wiederfinden der Einstellungsbereiche können Sie das Fenster der Systemeinstellungen im Hintergrund geöffnet lassen. Alternativ können Sie die Systemeinstellungen auch schließen.

Nun können Sie dem Konferenzraum beitreten.

Bitte denken Sie daran, Ihre Einstellungen für Kamera und Mikrofon nach der Videokonferenz wieder zu **deaktivieren**. Dazu gehen Sie, wie oben beschrieben, wieder in die Systemeinstellungen und deaktivieren die vorher vorgenommenen Einstellungen.